# **How to install the IDERA Dashboard and SQL Compliance Manager**

## **\*\* IDERA SQL Compliance Manager versions 5.0 and newer only.**

Before installing IDERA SQL Compliance Manager, consider the following best practices:

- **Ensure you review the [product requirements](https://wiki.idera.com/display/SQLCM50/Product+requirements).**
- Decide whether you should [install the Collection Server on a dedicated SQL Server instance](https://wiki.idera.com/display/SQLCM50/Use+a+dedicated+computer).
- **If you plan to audit instances running SQL Server 2005 or later** , install the Collection Server on a computer hosting the highest version of SQL Server running in your environment. For example, to accept event data from audited instances running SQL Server 2012, the Repository databases must reside on a SQL Server 2012 instance.

This procedure guides you through the installation of the IDERA Dashboard and SQL Compliance Manager. In a fresh installation, the installer automatically deploys the IDERA Dashboard first and then SQL Compliance Manager.

By default, SQL Compliance Manager installs with a trial license. For more information about trial licenses or upgrading your license, see [Licensing](https://wiki.idera.com/display/SQLCM50/Licensing).

# Start your IDERA Dashboard installation

You can install the IDERA Dashboard and SQL Compliance Manager on any computer that meets or exceeds the [product requirements](https://wiki.idera.com/display/SQLCM50/Product+requirements).

### **To start installing the IDERA Dashboard and SQL Compliance Manager:**

- 1. Log on with an administrator account to the computer on which you want to install SQL Compliance Manager.
- 2. Run SETUP.EXE in the root of the installation kit.
- 3. Click **SQL Compliance Manager** on the **Quick Start** window.
- 4. On the **Welcome** window of the setup program, click **Next**.
- 5. Select an option to run the IDERA Dashboard. You can install this framework locally or register with a previously-installed copy on another server.
- 6. Specify a service account and password, and then click **Next**. The Welcome to the IDERA Dashboard Setup wizard displays.
- 7. Click **Next** to start the IDERA Dashboard installer.
- 8. Review the license agreement. To accept this license agreement, click **I accept the terms in the license agreement**, and then click **Next**.
- 9. Select an installation location and user access. You can use the default install location or specify a different path (**Change**). For your first install, we recommend using the default location. Click **Next** to continue with the installation.
- 10. Type the appropriate credentials in the provided fields under which the services run, and then click **Next**. The IDERA Dashboard uses this account to connect, discover, and gather configuration information from SQL Servers in your Business environment. The installer grants the "Log on as a Service" right to the account that you specify.
- 11. On the Service Ports window, specify the ports you want the web application and dashboard services to use. The IDERA Dashboard uses ports **90 94**, **9290**, **9291**, and **9292** for the web application and dashboard services respectively. However, you can specify different service ports.
- 12. Verify that the Firewall allows TCP (Transmission Control Protocol) traffic through your specified ports, and then click **Next**.
- 13. On the Repository Database screen, specify the host SQL Server instance you want to use for the IDERA Dashboard Repository database. Type the name for the IDERA Dashboard Repository database.
- 14. **If your SQL Server environment uses SQL Server Authentication**, select the check box and click **Change** to enter SQL Server credentials. By default, the IDERA Dashboard uses your Windows credentials when connecting to the Repository database.
- 15. If you use Microsoft SQL Server Authentication, a new window displays where you can type the respective SQL Server login and password.
- 16. Click **Next**. The user that installs the IDERA Dashboard has access to this application by default as a Dashboard Administrator. You can choose whether you want other users to have access to the IDERA Dashboard in the Administration view.
- 17. Click **Next**.
- 18. Click **Install** to indicate that you are ready to complete your installation with the configurations you specified. **If you want to review or change any of your settings**, click **Back**.
- 19. Click **Finish** to exit the IDERA Dashboard Setup Wizard.
- 20. Once you have configured the IDERA Dashboard, click **Finish** to start the SQL Compliance Manager installation and prompt its corresponding **We lcome Setup wizard**. To review or change any of your settings, click **Previous**.

If you wish to uninstall the IDERA Dashboard, make sure to unregister all products by clicking the **Manage Products** link of the Products widget G) in the Administration view. For additional information, see [Managing product registry in the IDERA Dashboard](https://wiki.idera.com/display/SQLCM50/Managing+product+registry+in+the+IDERA+Dashboard) .

# Start your SQL Compliance Manager installation

The Welcome to the Setup Wizard for IDERA SQL Compliance Manager displays automatically.

#### **To continue installing SQL Compliance Manager:**

- 1. On the **Welcome** window of the setup program, click **Next**.
- 2. Review the license agreement. To accept this license agreement, click **I accept the terms in the license agreement**, and then click **Next**.
- 3. Accept the default folder for your SQL Compliance Manager installation, or click **Browse** to specify a different folder.
- 4. Select whether you want the SQL Compliance Manager application to be available to all users who log on to this computer, and then click **Next**.

**If you select this option … Setup configures the user logon profile to …**

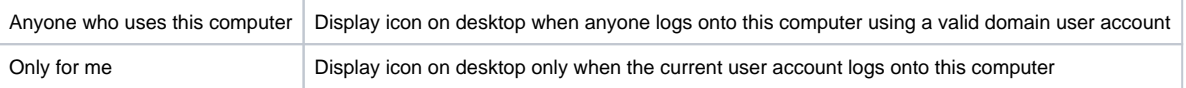

#### 5. Select the appropriate setup type, and then click **Next.**

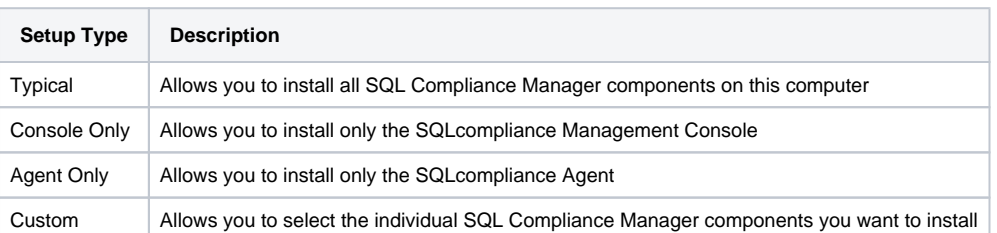

## 6. **If you chose the Custom type**, select one or more SQL Compliance Manager component, and then click **Next**. Using the Custom setup type,

- you can install SQL Compliance Manager components in the following ways:
	- Collection Server and Repository with SQLcompliance Agent
	- Collection Server and Repository
	- Management Console with SQLcompliance Agent
	- Management Console only
	- SQLcompliance Agent only

The setup program installs the Repository when you install the Collection Server.

#### To install all SQL Compliance Manager components at the same time, use the **Typical** setup type.

7. **If you chose to install the Collection Server and SQLcompliance Agent using the Typical or Custom setup**, complete the following procedure:

- a. Specify the location where you want the Collection Server to store audit data received from the SQLcompliance Agent, and then click **Ne xt**. The specified folder is the trace file directory on the Collection Server.
- b. Specify the Windows user account that you want the Collection service and SQLcompliance Agent to run as to access the Repository, and then click **Next**.
- c. Click **Browse** to select the SQL Server instance on which you want to install the Repository. The setup program creates the Repository databases on the specified instance.
- d. Specify the authentication the setup program should use to connect to the selected SQL Server and create the Repository, and then click **Next**.
- e. **If you want to audit the Repository or other databases associated with the selected SQL Server instance**, click **Yes**, and then click **Next**.
- f. Specify the location where the SQLcompliance Agent should store collected audit data, and then click **Next**. The specified folder will be the trace file directory on the audited SQL Server instance.
- g. Select whether you want to start the services immediately after install, and then click **Next**.
- 8. **If you chose the Agent Only setup**, complete the following procedure:
	- a. Specify the location where the SQLcompliance Agent should store collected audit data, and then click **Next**. The specified folder will be the trace file directory on the audited SQL Server instance.
	- b. Specify the Windows user account the SQLcompliance Agent service should run as to access databases associated with the audited SQL Server instance, and then click **Next**. **If you are installing the agent on a computer that belongs to a workgroup or nontrusted domain**, specify a valid local account (MyComputer\AccountName).
	- c. Type the name of the computer on which the Collection Server is installed, and then click **Next**. **If you are installing the SQLcompliance Agent on a workstation or a computer that belongs to a non-trusted domain**, the setup program is unable to validate a connection to the specified computer. Click **No** when prompted to specify another Collection Server computer.
	- d. Click **Browse** to select the SQL Server instance you want to audit, specify the authentication the SQLcompliance Agent should use to connect to associated databases, and then click **Next**.
	- e. Select whether you want to start the SQLcompliance Agent service immediately after install, and then click **Next**.
- 9. Click **Install** to indicate that you are ready to complete your install with the configurations you specified. The SQL Compliance Manager console automatically launches. To access the IDERA Dashboard, see Log in the IDERA Dashboard and web console.

#### SQL Compliance Manager audits all activity on your server. [Learn more](https://www.idera.com/productssolutions/sqlserver/sqlcompliancemanager) > >

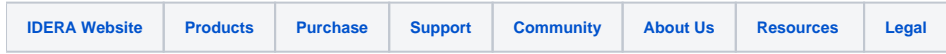